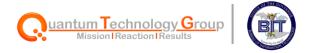

# USVI Bureau of Information Technology

Service Catalog Guide

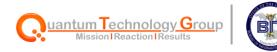

## **Table of Contents**

| Submitting a Request Via the Service Portal | 3 |
|---------------------------------------------|---|
| Other Service Portal Components             | 7 |
| Widgets on the homepage                     |   |
| Current Catalog Items                       |   |

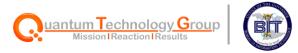

## Submitting a Request Via the Service Portal

1. Navigate to <a href="https://gviservices.servicenowservices.com">https://gviservices.servicenowservices.com</a>.

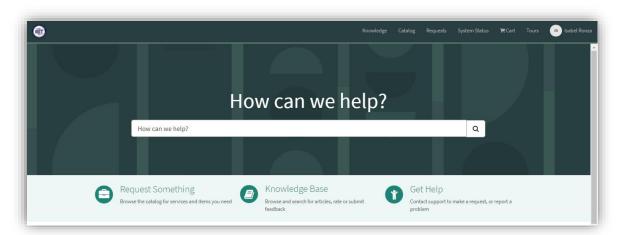

2. Select Request Something

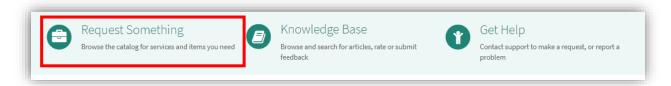

3. Select the **General** category.

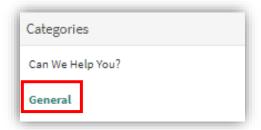

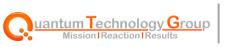

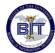

4. Select the request you need to submit.

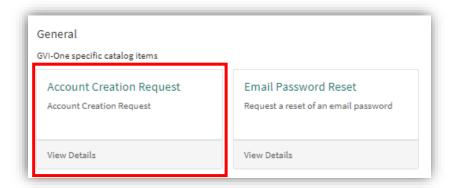

#### 5. Fill out the Request form:

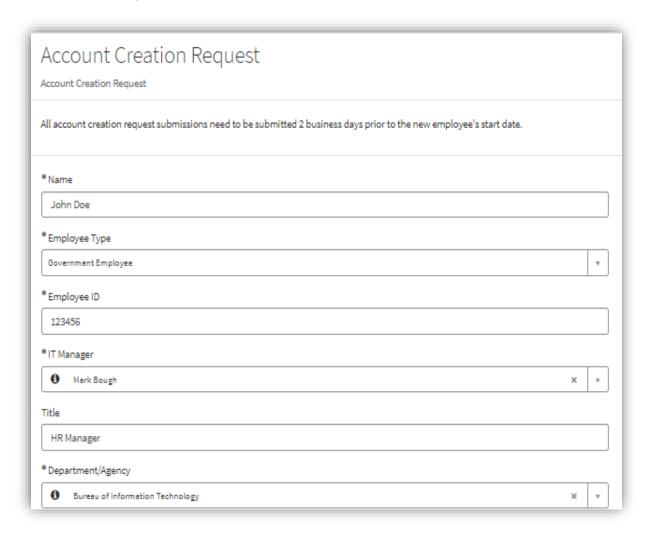

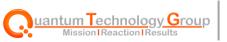

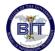

6. Select Order Now

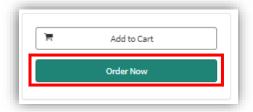

7. Review the Order Confirmation popup, adding any **delivery information** or **special instructions** information if applicable.

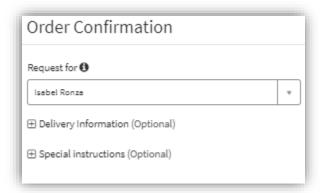

8. You will then be directed to the **Request Summary** Page, confirming your request has been submitted.

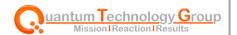

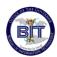

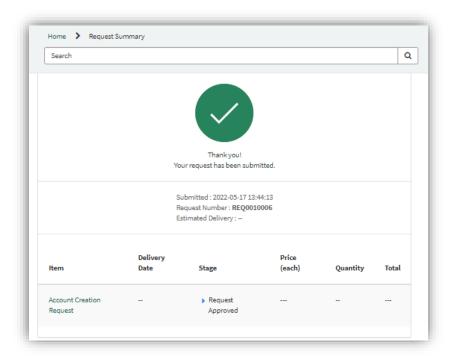

Note: This request is auto approved because no approval is required for this request.

9. To navigate back to your request, go to Requests

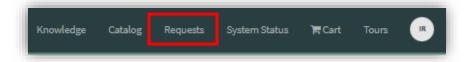

10. From this point, you may switch between the view of open and closed request, as well as search for a request by name.

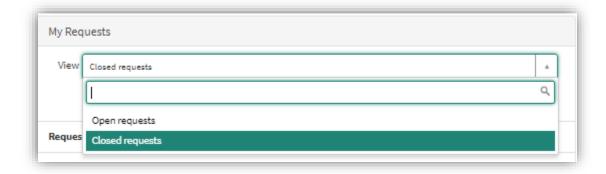

11. Once your request is fulfilled, it will be listed in the closed requests with a state of **Closed Complete**.

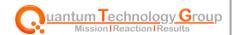

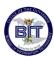

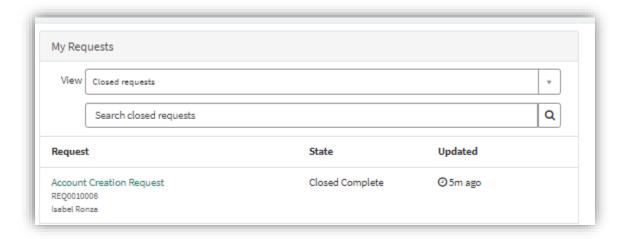

### **Other Service Portal Components**

**Search Feature** - Allows users to search for specific Service Portal components and knowledge articles.

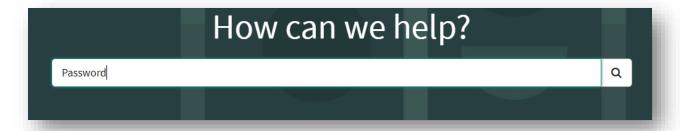

#### Widgets on the homepage

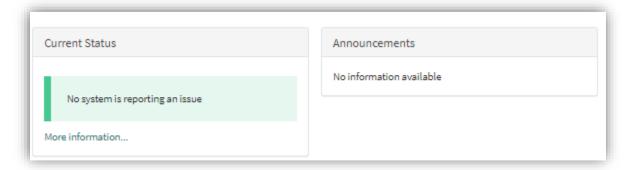

**Current Status** - The Current Status widget displays any issues reported in the system including planned or unplanned outages

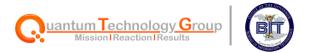

Announcements – Any System announcements will be viewable within this widget.

### **Current Catalog Items**

Below is a list of current catalog requests:

|                       | T                                                            |
|-----------------------|--------------------------------------------------------------|
| Create Incident       | This catalog item will capture data of an incident, then     |
|                       | create an incident.                                          |
|                       | Assigns to the Service Desk                                  |
|                       | Accessible for all end-users and IT Staff                    |
| Account Creation      | This request is used to create an account for an employee,   |
| 7 to com Croumon      | contractor, or board member.                                 |
|                       | Assigns to the Service Desk                                  |
|                       |                                                              |
| F: 1 D                | Accessible and used by IT Managers                           |
| Email Password Reset  | Used to reset the email password for a user.                 |
|                       | Assigns to the Service Desk                                  |
|                       | Accessible for all end-users and IT Staff                    |
| Software Installation | Used to request software to be installed on user's computer. |
|                       | Assigns to the Service Desk                                  |
|                       | Accessible for all end-users and IT Staff                    |
|                       | 7 (OCCOMEND TO SIN CITAL COOLS GITTA IT CITAL                |
| Software Upgrade      | Used to request software to be upgraded on user's            |
|                       | computer.                                                    |
|                       | Assigns to the Service Desk                                  |
|                       | Accessible for all end-users and IT Staff                    |
| Software Removal      | Used to request software to be removed from user's           |
|                       | computer.                                                    |
|                       | Assigns to the Service Desk                                  |
|                       | Accessible for all end-users and IT Staff                    |

#### **Notifications**

Notifications are sent to the users who submitted the request:

- Upon submission
- At the completion of request
- To those with approving authorities
- Additionally, notifications can be sent when notes are posted on the request